## **Инструкция для регистрации на [rc14.ru](https://rc14.ru/)**

Для подачи заявки на мероприятие необходимо войти под **существующим** аккаунтом или **создать** аккаунт (если его нет) на сайте [rc14.ru](https://rc14.ru/).

# **1. Вход в онлайн-платформу**

 Зайдите на сайт rc14.ru. Нажмите на кнопку "Личный кабинет" и затем Переходите к пункту 3 данной инструкции. Если у вас ещё нет личной страницы на платформе, то переходите к следующему пункту 2 инструкции. "Войти". Введите вашу электронную почту в качестве логина и пароля.

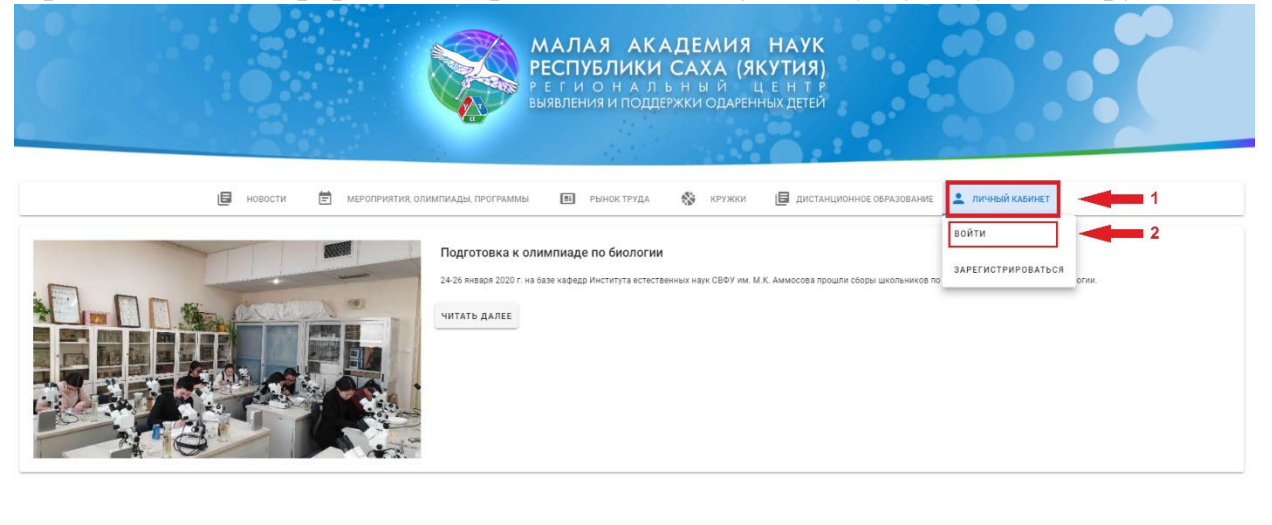

- $f$   $\circ$   $\bullet$
- **2. Создание аккаунта**
- Зайдите на сайт rc14.ru
- Нажмите на кнопку «Зарегистрироваться»

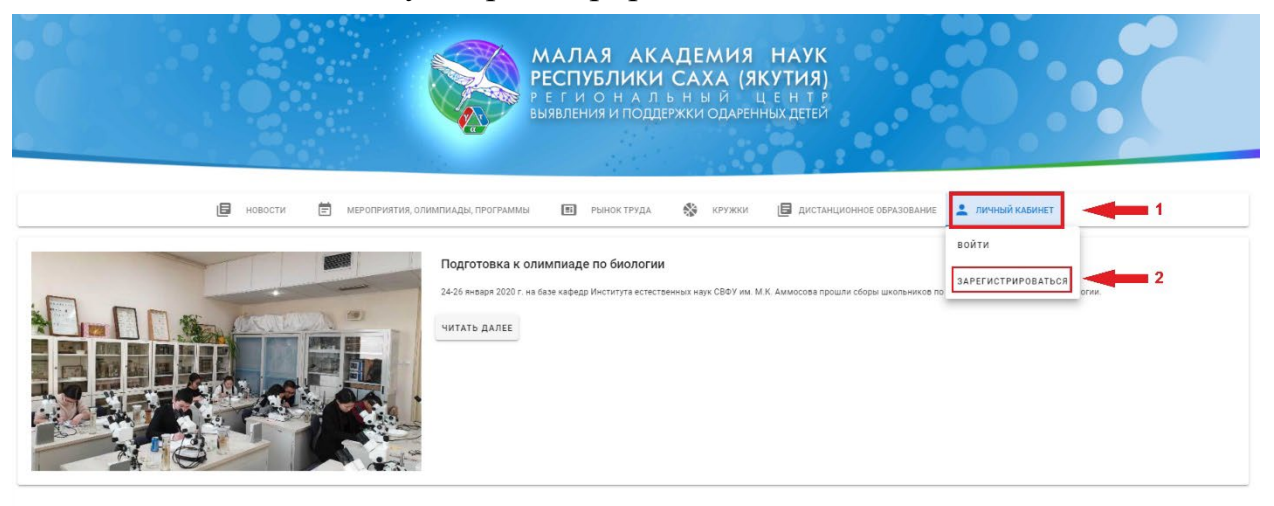

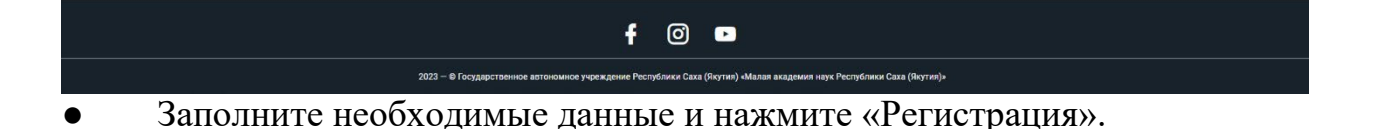

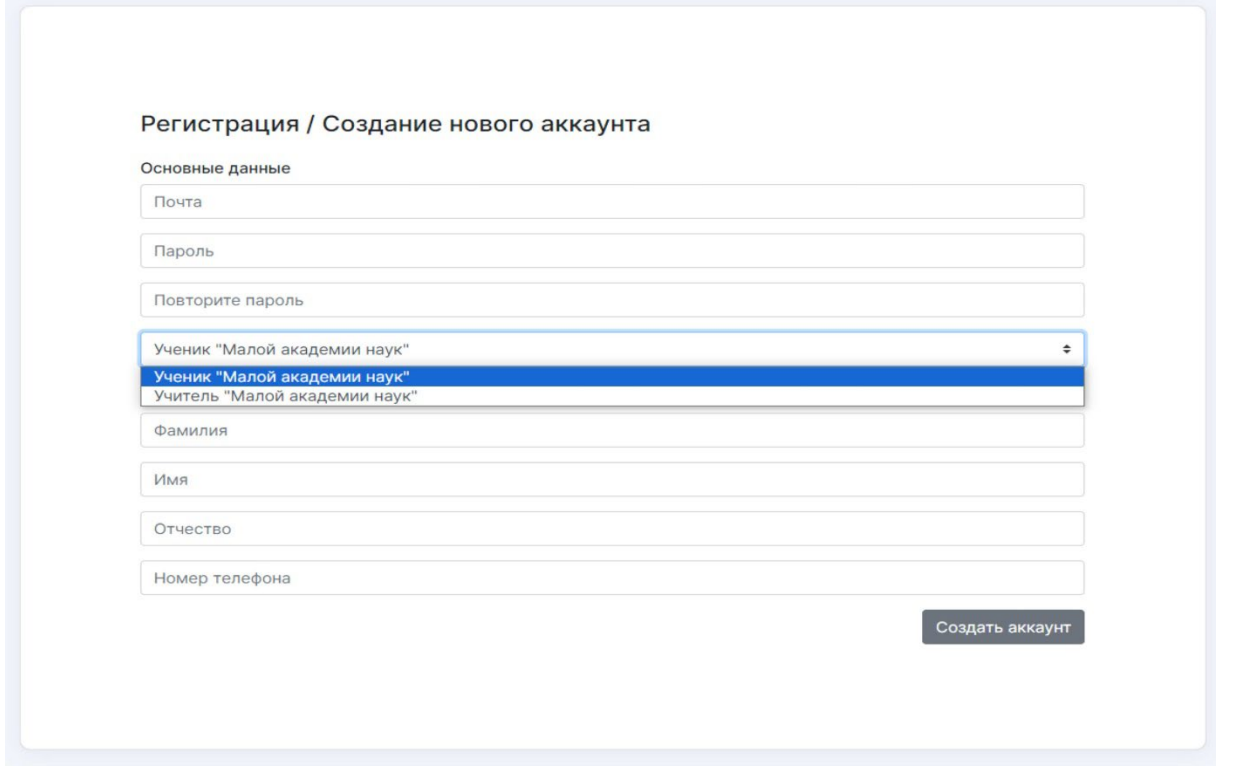

Если вы видите сообщение, что адрес электронной почты не уникален, значит вы уже регистрировались на сайте с данной электронной почтой. Вспомните пароль либо свяжитесь с техподдержкой.

Далее вам необходимо заполнить профиль. Перейдите в раздел «МАН онлайн» и заполните необходимые данные. После чего нажмите «Сохранить профиль».

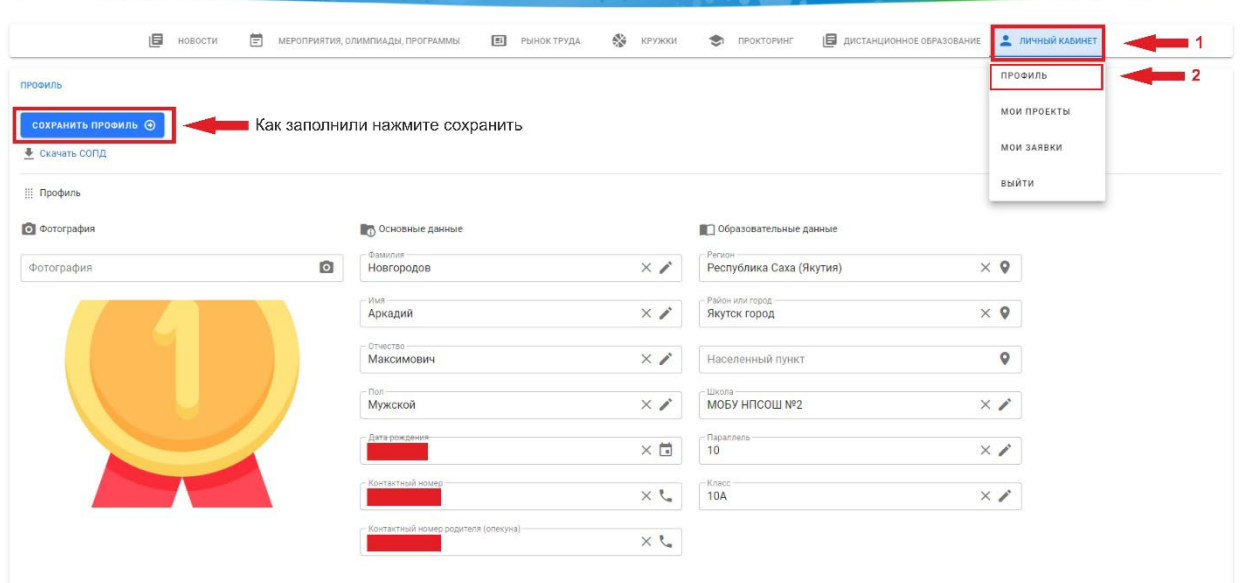

**3.** Перед подачей заявки, вам необходимо внести данные о своём проекте. Для этого перейдите во вкладку «Мои проекты». Если у вас уже есть созданный проект, то вы можете пропустить этот шаг или добавить, или заменить в нём файлы.

Для создания нового проекта нажмите на кнопку «Создать проект».

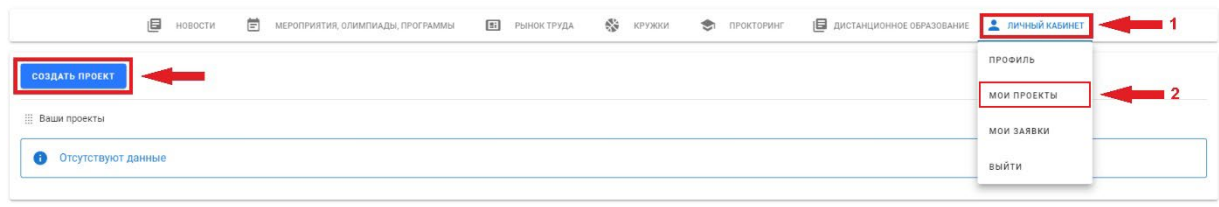

### Введите все необходимые данные и нажмите кнопку "Сохранить".

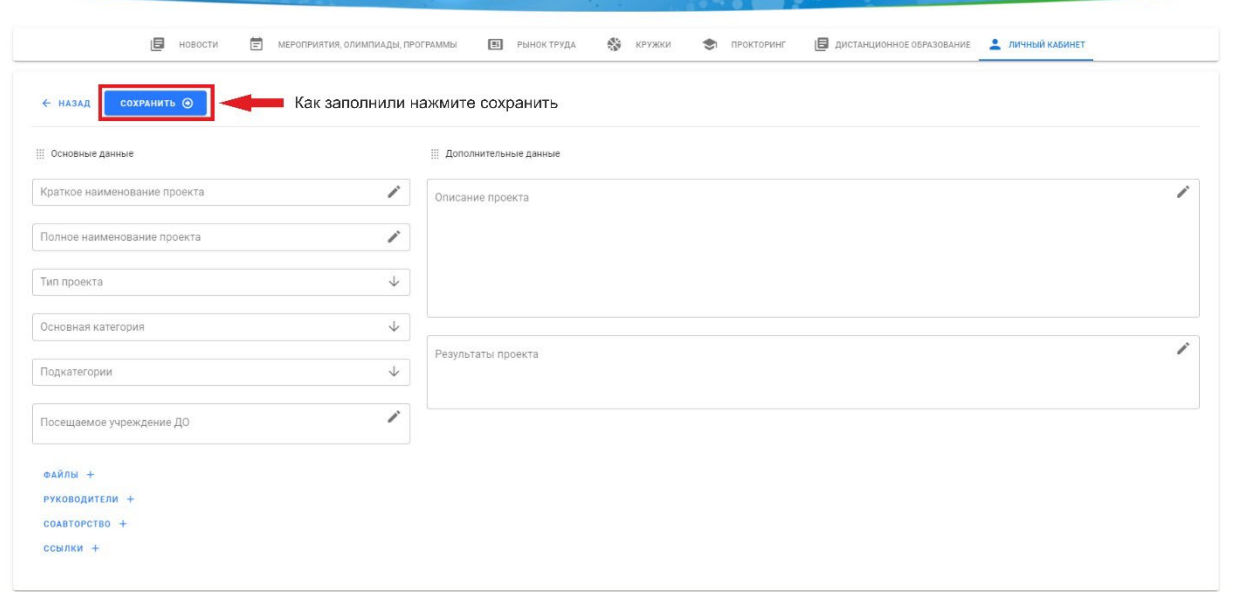

#### **Обратите внимание!**

- Вы можете загрузить до 5 файлов проекта в формате: \*.doc, \*.pdf, \*.jpg
- В руководителях добавляете информацию о руководителе.
- В соавторство нужно добавить электронную почту соавтора, которая использовалась для создания аккаунта на rc14.ru.
- В пункте «Ссылки» можете указать ссылки на файлы в Облачном хранилище.

**4.** После этого перейдите во вкладку «Мероприятия, олимпиады, программы» и выберите мероприятие XXVIII Республиканская научная конференцияконкурс молодых исследователей «Инникигэ хардыы – Professor V.P. Larionov «A Step into the Future» Science Fair». Нажмите на кнопку "Подробнее".

● Нажмите на кнопку **«ПОДАТЬ ЗАЯВКУ».**

● "Текст заявления" можете пропустить, в поле «Файл» должны загрузить квитанцию об оплате, выберите свой проект в поле "Проект на рассмотрение", тип оплаты укажите бесплатно, выберите свою подсекцию и нажмите "Записаться".

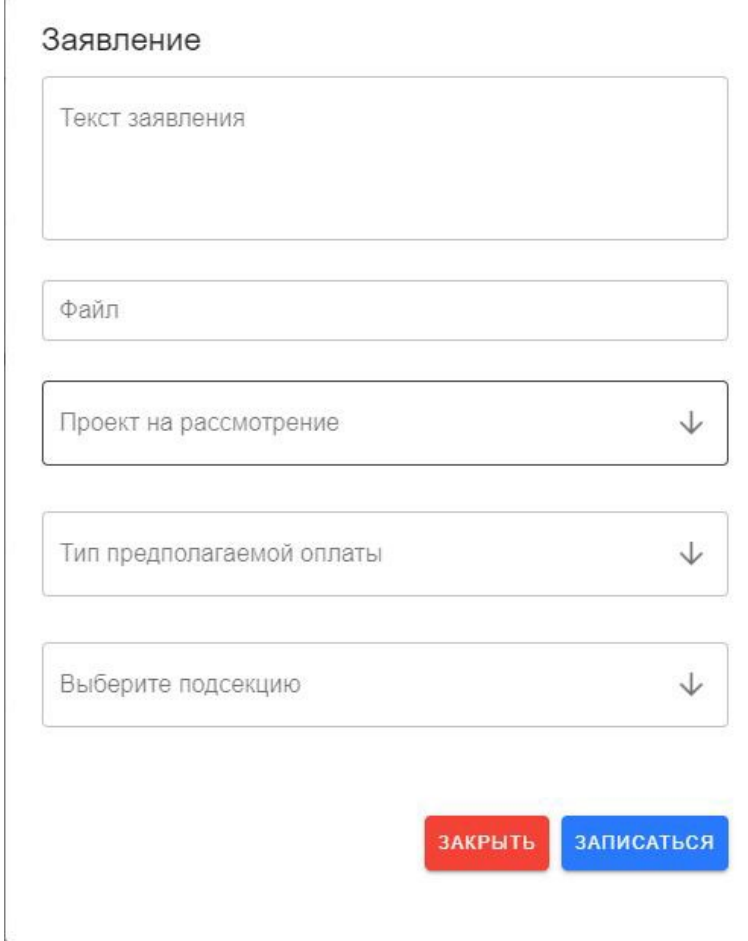

Ждать подтверждения участия.

## **5. Просмотр статуса заявки**

Перейдите во вкладку «Личный кабинет», а затем в «Мои заявки».

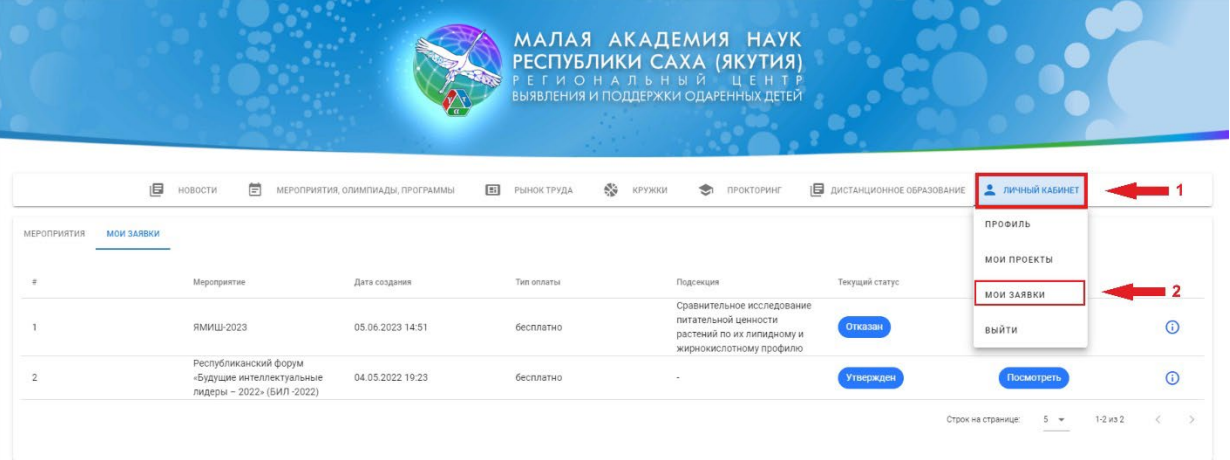

# **6. Редактирование заявки**

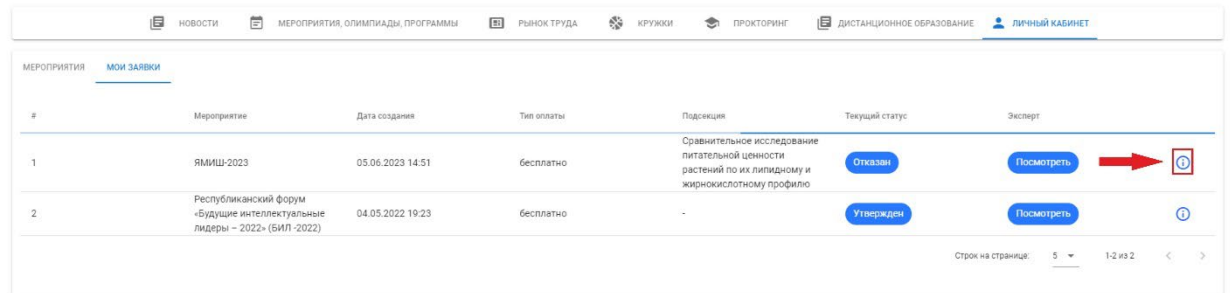

● Перейдите во вкладку «Личный кабинет», а затем в «Мои заявки». Нажмите на i в синем кружке. У вас откроется мероприятие, и Вы увидите историю своей заявки, когда её подавали, когда её утвердили.

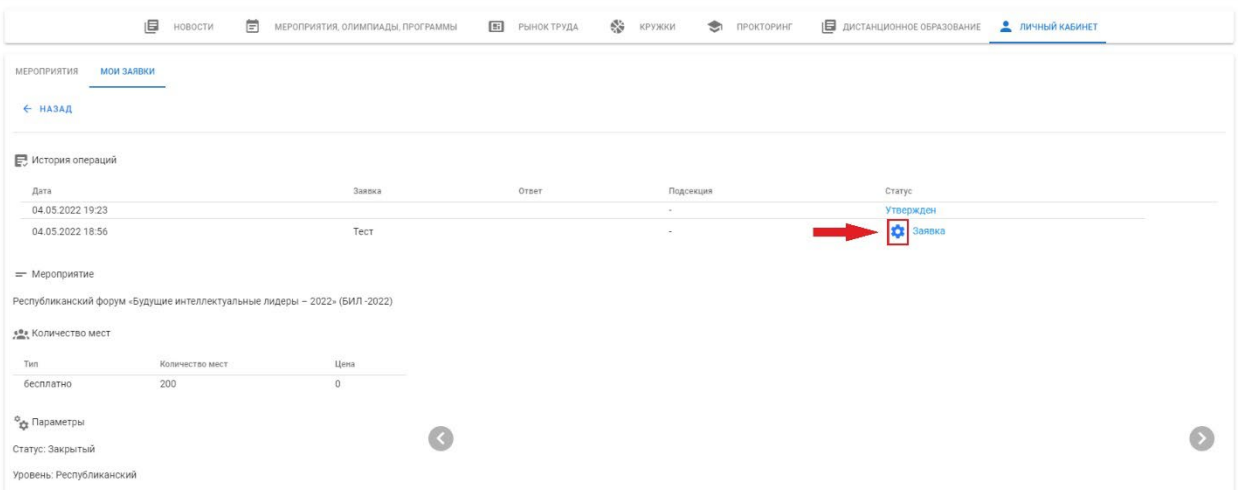

 дополнительные файлы. После чего обязательно нужно нажать ● Нажав на значок шестерёнки рядом с "Заявкой", вы увидите окно редактирования заявки, куда можете прикрепить свой проект или "Редактировать".

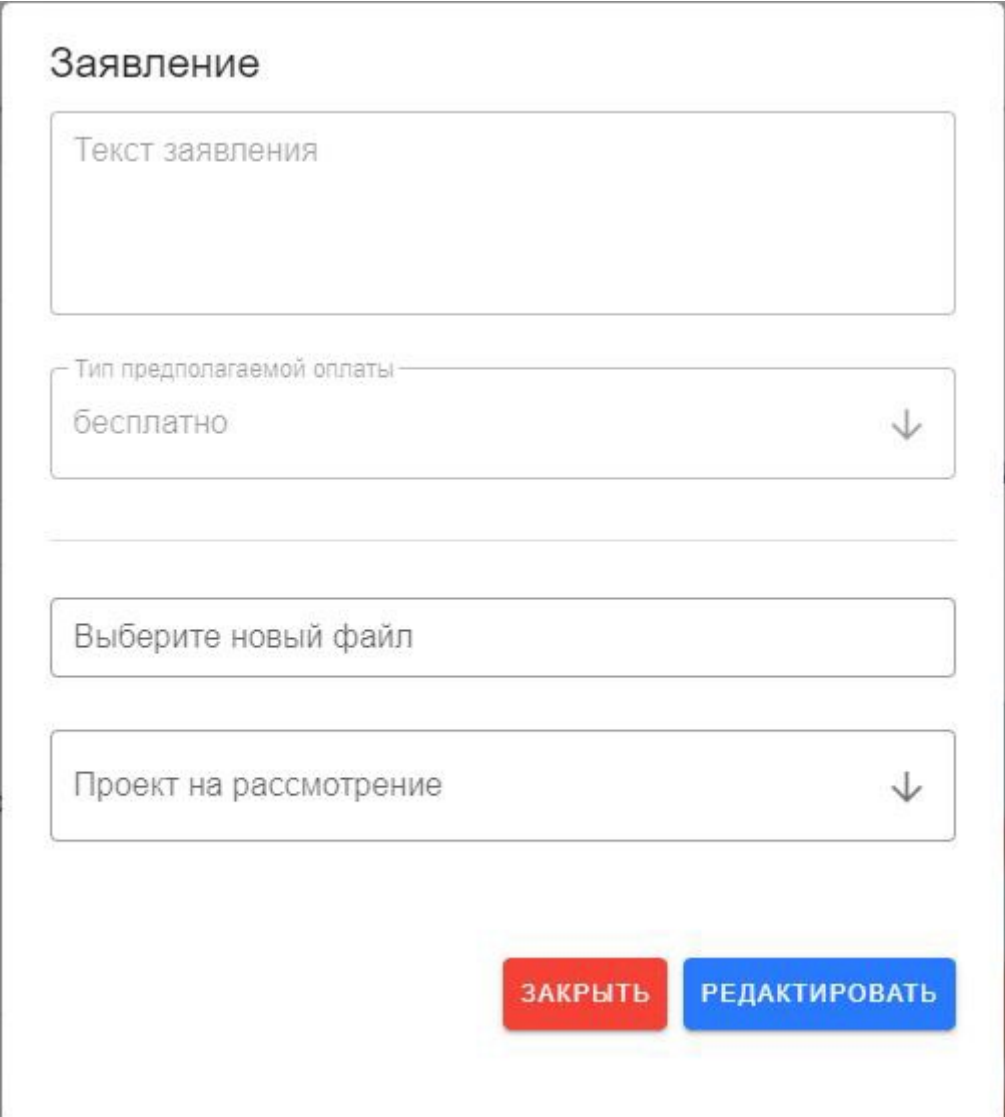